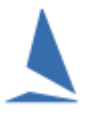

## **Prerequisites:**

A TES administrator login for the event.

## **Accessing Page:**

- $\triangleright$  Log into TES
- Select the **Event** from the drop-down menu
	- **Hcer Menu**
- $\triangleright$  Click on

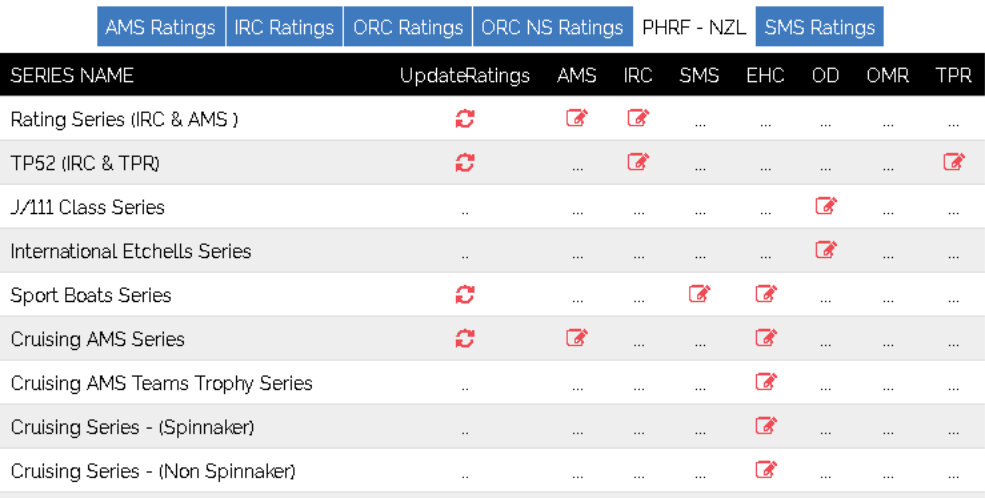

## **Screen Overview:**

#### **Rating Certificates**

Across the top of the table are several **Ratings** buttons. Clicking one will produce a downloadable list of the boats on the TES register with that particular rating certificate.

The list contains all the current rating data for that boat including the certificate numbner, its issue date and expiry dates.

TopYacht automatically updates these lists daily

### **Update Ratings**

When a boat enters a series, TES applies the rating certificate values at the time the entry is completed.

Clicking the  $\bullet$  icon will apply any updates that have come into effect since the boat entered.

There is provision to amend these ratings values and apply individual Event Handicaps. Click on the  $\overline{\mathscr{L}}$  for that rating / handicap system / series.

Any amendments remain within the series.

This screen also is used for allocating boats to various divisions, and labelling the divisions.

See: [TES ~ Keel-Boat Division Setup for a One-Off Event](https://topyacht.net.au/results/shared/tes_docs/TES%20~%20Keel-Boat%20Division%20Setup%20for%20a%20One-Off%20Event.pdf)

# **Associated Documents:**

[TES ~ Importing Keelboat Entrants into TopYacht via Step 6a](https://topyacht.net.au/results/shared/tes_docs/TES%20~%20Importing%20Keelboat%20Entrants%20into%20TopYacht%20via%20Step%206a.pdf)